# **Beno**

**FP73E Monitor color LCD Dimensiune panou LCD 17,0" Manual de utilizare**

# Bun venit

# **Drepturi de autor**

Drepturi de autor © 2006 BenQ Corporation. Toate drepturile rezervate. Nici o parte a acestei publicaţii nu poate fi reprodusă, transmisă, transcrisă, stocată într-un sistem de indexare sau tradusă în orice limbă sau limbaj de programare, în orice formă şi prin orice mijloace, electronice, mecanice, magnetice, optice, chimice, manuale sau altele fără permisiunea scrisă a BenQ Corporation.

# **Precizări legale**

BenO Corporation nu oferă garanții explicite sau implicite cu privire la cuprinsul manualului și nu garantează posibilitatea de vânzare sau de utilizare într-un anumit scop. În plus, BenQ Corporation îşi rezervă dreptul de a revizui publicaţia şi de a modifica periodic conţinutul acesteia, fără ca BenQ Corporation să aibă obligaţia de a notifica pe cineva cu privire la aceste revizuiri sau modificări.

# **Respectaţi aceste instrucţiuni de siguranţă pentru a obţine performanţe optime şi a prelungi durata de funcţionare a monitorului**

# **Siguranţa alimentării cu energie electrică**

- Ştecherul c.a. izolează acest echipament de sursa de alimentare c.a.
- Cablul de alimentare functionează ca dispozitiv de întrerupere a alimentării echipamentului conectabil la priză. Priza trebuie să se afle în apropierea echipamentului şi să fie uşor accesibilă.
- Acest produs trebuie alimentat cu tipul de energie electrică indicat pe eticheta inscriptionată. Dacă aveţi nelămuriri cu privire la tipul energiei electrice disponibile, contactaţi reprezentantul sau compania de distribuție a energiei electrice.

# **Întreţinere şi curăţare**

- Curătare. Deconectați monitorul de la priză înainte de a-l curăți. Curătați suprafața monitorului LCD folosind o cârpă neabrazivă, care nu lasă scame. Evitaţi să folosiţi lichide, aerosoli sau substanțe de curățat sticla.
- Fantele şi deschiderile din spatele şi din partea superioară a carcasei asigură ventilaţia. Acestea nu trebuie blocate sau acoperite. Monitorul nu trebuie amplasat în apropierea sau deasupra unui radiator sau a unei surse de căldură şi nu trebuie încastrat decât dacă se asigură o ventilare corespunzătoare.
- Nu introduceți obiecte și nu vărsați lichide de orice tip în interiorul produsului.

# **Reparaţii**

• Nu încercați să reparați personal acest produs, deoarece prin demontarea capacelor vă puteți expune la tensiuni periculoase și la alte riscuri. În cazul unor evenimente de tipul celor menționate mai sus sau a oricăror alte accidente, cum ar fi scăparea sau bruscarea monitorului, apelaţi la personal calificat pentru efectuarea reparaţiilor.

# Cuprins

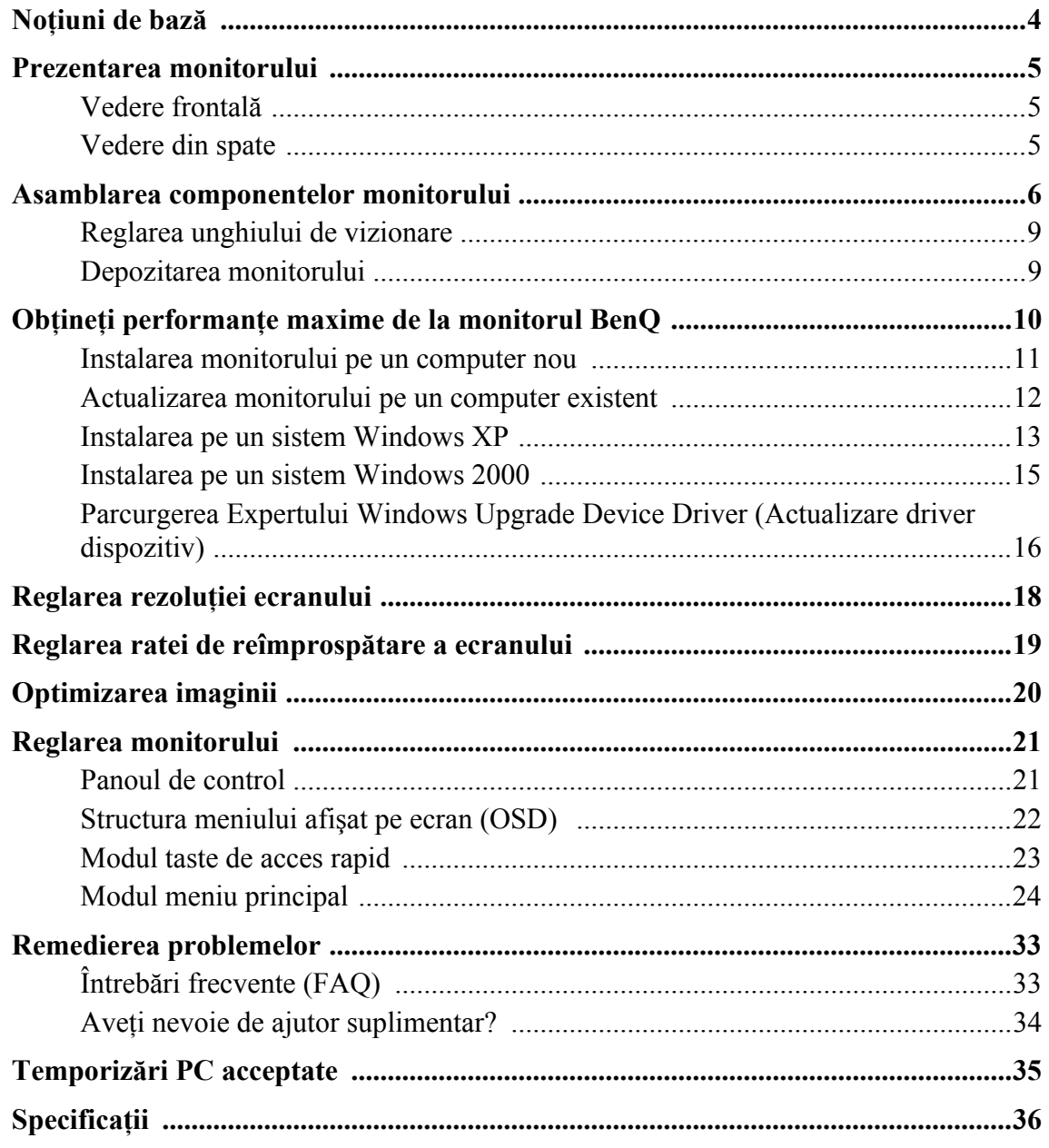

## <span id="page-3-0"></span>1. Noţiuni de bază

La despachetarea produsului, verificaţi dacă următoarele articole sunt prezente. Dacă unul din articole lipseşte sau este deteriorat, contactaţi magazinul de la care aţi achiziţionat produsul pentru a-l înlocui.

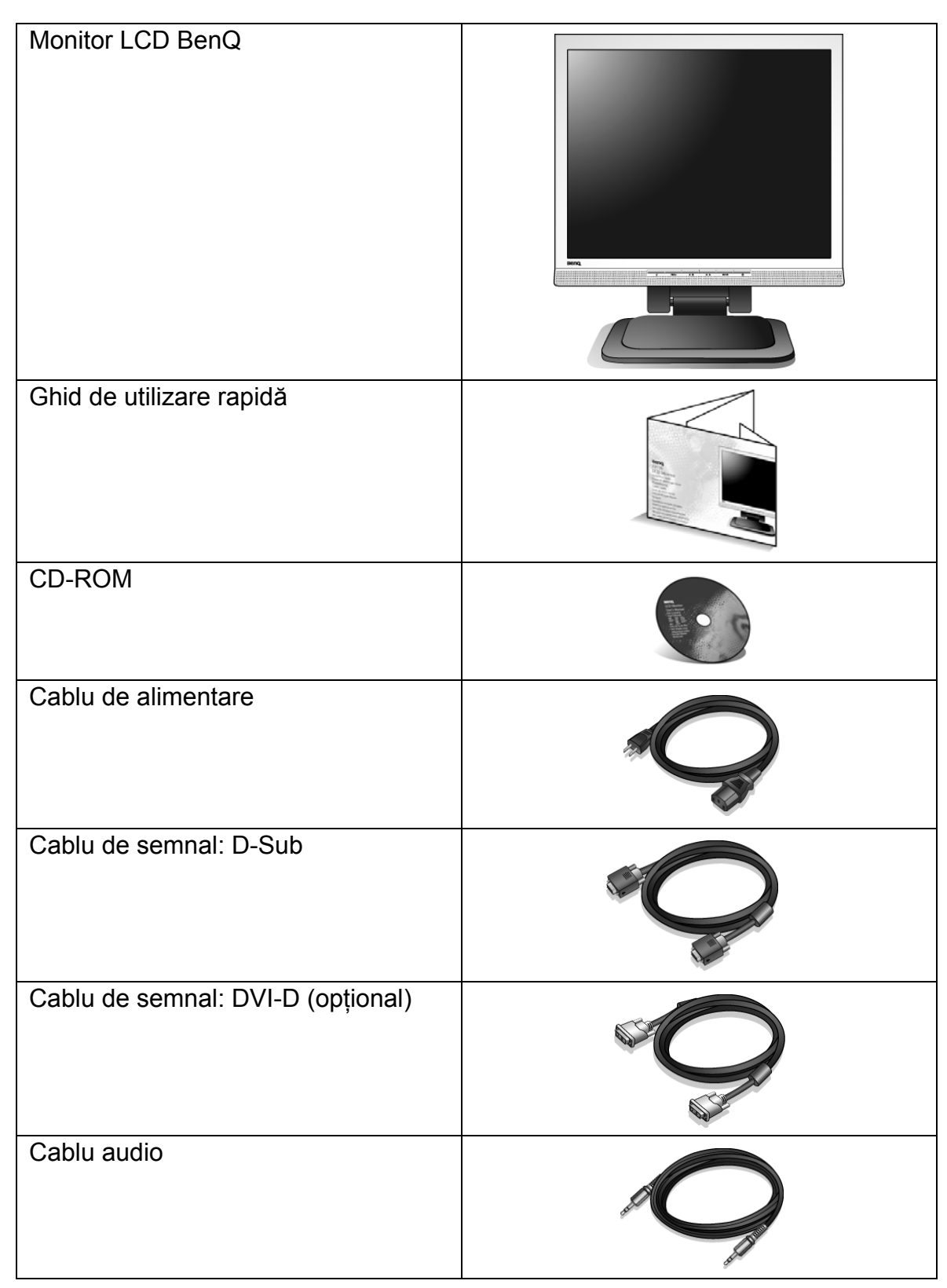

 $\hat{p}_{\alpha}^{\dagger}$  Vă recomandăm să păstrați cutia și ambalajul pentru a le folosi în viitor la transportul monitorului. Ambalajul din spumă inclus este ideal pentru protejarea monitorului în timpul transportului.

# <span id="page-4-0"></span>2. Prezentarea monitorului

<span id="page-4-1"></span>Vedere frontală

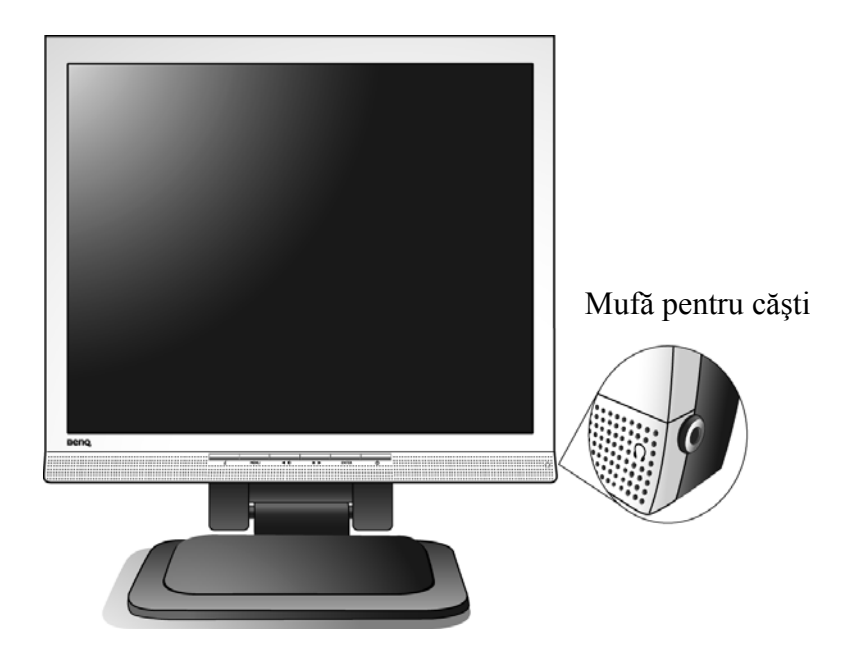

<span id="page-4-2"></span>Vedere din spate

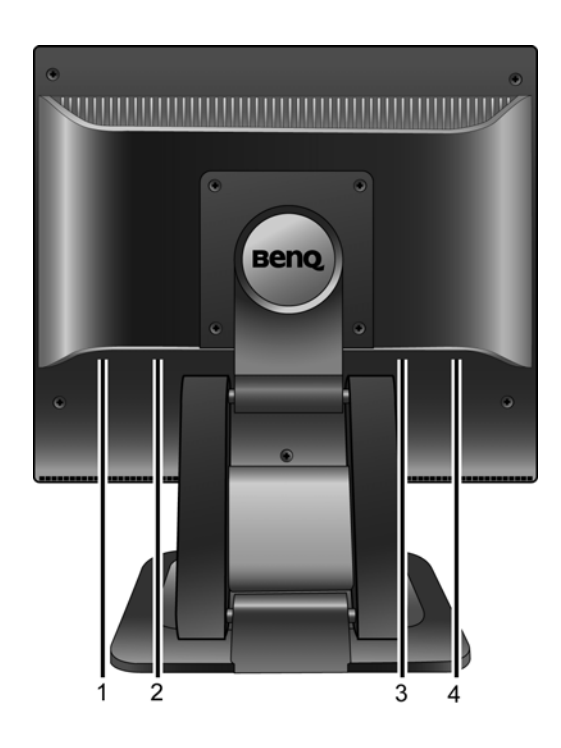

- 1. Mufă cablu audio
- 2. Conector intrare alimentare c.a.
- 3. Mufă intrare DVI-D
- 4. Mufă intrare D-Sub

# <span id="page-5-0"></span>3. Asamblarea componentelor monitorului

- $\mathbb{G}$  În cazul în care computerul este pornit, trebuie să îl opriți înainte de a continua. Nu conectați monitorul la priză și nu îl porniți decât atunci când vi se solicită acest lucru.
- 1. Despachetaţi monitorul şi amplasaţi-l pe birou conform ilustrației, apoi tăiați cureaua de fixare.
- Aveţi grijă să nu deterioraţi monitorul. Aşezarea ecranului pe obiecte cum ar fi un capsator sau un maus va provoca fisurarea sticlei sau deteriorarea substratului LCD, anulând garanţia. Deplasarea monitorului pe birou fără ridicarea acestuia va provoca zgârierea sau deteriorarea carcasei şi a comenzilor monitorului.

Protejaţi monitorul şi ecranul eliberând o zonă plană pe birou şi amplasând pe aceasta un material moale pentru protectie, cum ar fi punga de ambalare a monitorului.

2. Reglarea unghiului de vizionare.

Ridicați ecranul, apoi trageți-l până auziți un clic.

Pentru informații suplimentare despre reglarea unghiului de vizionare, consultați "Reglarea unghiului de **[vizionare la pagina 9](#page-8-0)**".

 $\bigcirc^2$  Este recomandabil să amplasați monitorul și să reglați unghiul ecranului astfel încât să minimizați reflecțiile nedorite de la alte surse de lumină.

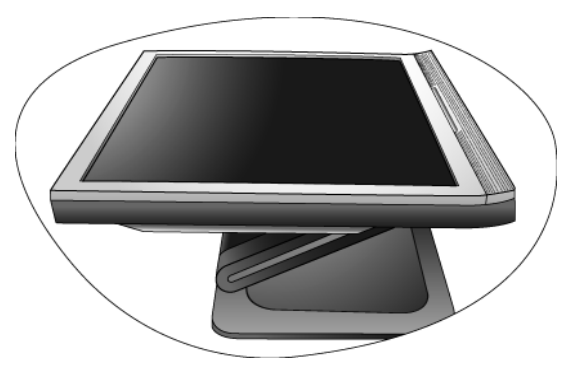

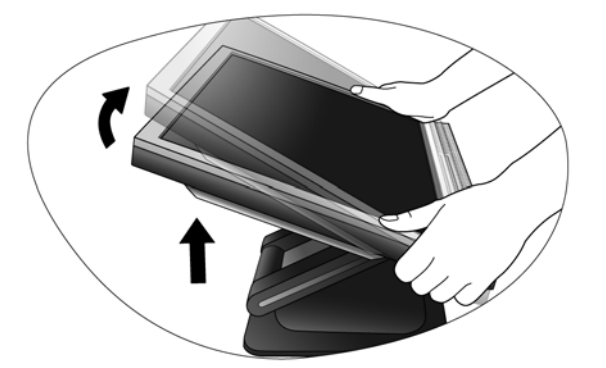

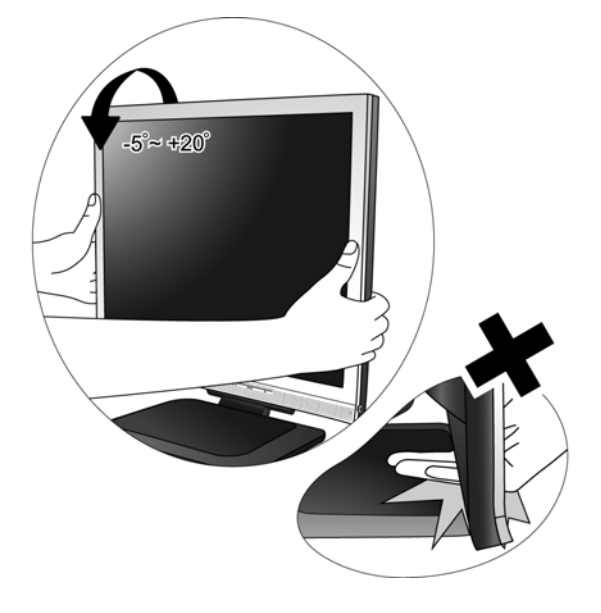

- 3. Conectati cablul video de la PC.
- Nu conectaţi simultan cablul DVI-D şi cablul D-Sub de la acelaşi PC. Puteţi utiliza ambele cabluri numai dacă acestea sunt conectate la două PC-uri diferite, dotate cu plăci video corespunzătoare.

Conectaţi un capăt al cablului DVI-D la mufa DVI-D a monitorului, iar celălalt capăt la portul DVI-D al computerului. (opţional)

 $\overrightarrow{P}$  Formatul DVI-D este folosit pentru realizarea unei conexiuni digitale directe între semnalul video sursă şi monitoare LCD sau proiectoare. Semnalele video digitale produc o imagine de calitate mai bună decât semnalele video analog.

Cuplaţi conectorul cablului D-Sub (la capătul fără filtru din ferită) la mufa D-Sub a monitorului. Cuplati celălalt conector al cablului D-Sub (la capătul cu filtru din ferită) la mufa video D-Sub a computerului.

Strângeți manual toate șuruburile pentru a preveni decuplarea accidentală a conectoarelor în timpul utilizării.

4. Conectati cablul audio.

Conectaţi cablul audio între mufa din spatele monitorului şi ieşirea audio a computerului.

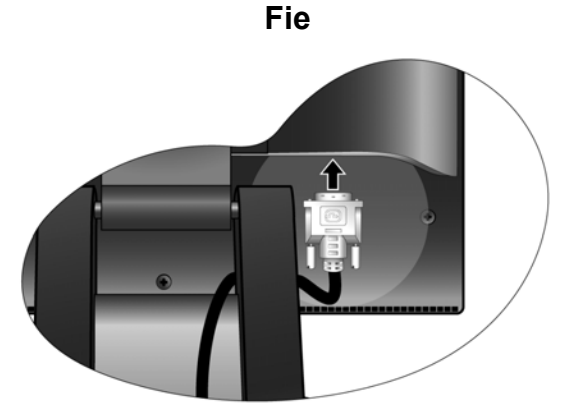

**sau**

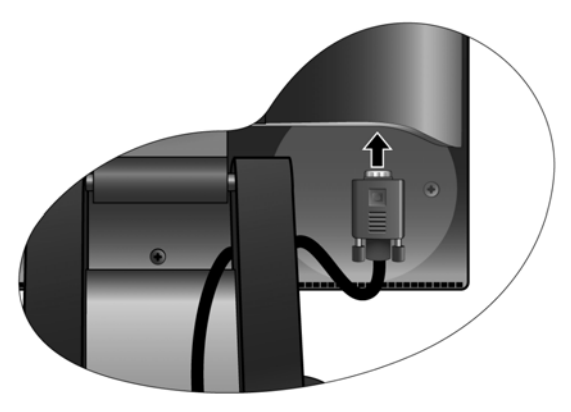

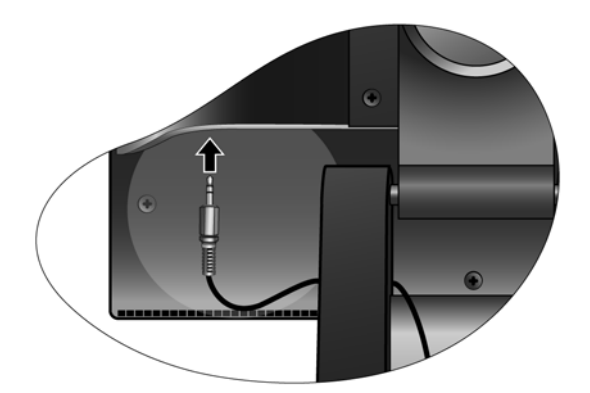

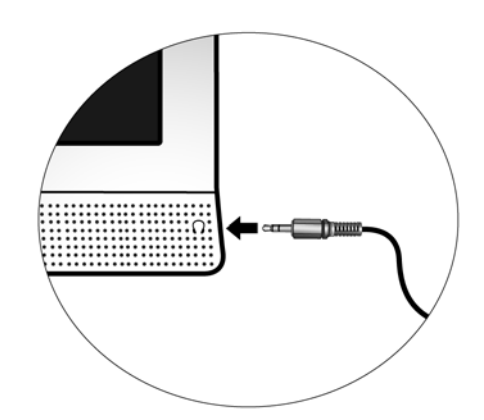

Dacă doriţi, puteţi conecta o pereche de căşti la mufa pentru căşti, amplasată pe panoul lateral al monitorului. 5. Conectati cablul de alimentare la monitor.

Introduceţi un capăt al cablului de alimentare în mufa etichetată "POWER IN" ("INTRARE ALIMENTARE") din spatele monitorului. Nu conectaţi celălalt capăt al cablului la priză în această etapă.

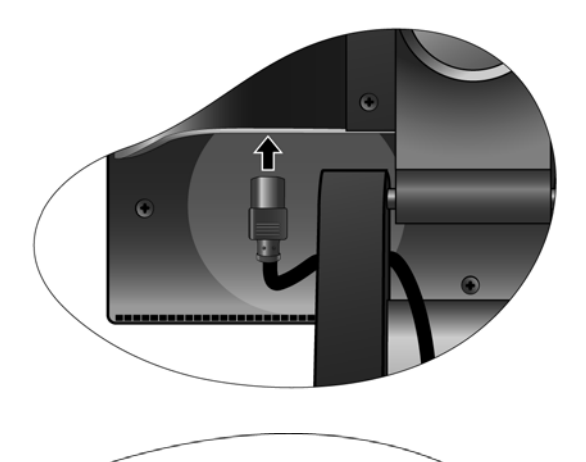

П П П

6. Conectaţi cablul de alimentare la o priză şi apăsaţi butonul "Power" ("Pornit/Oprit") al monitorului.

Introduceţi celălalt capăt al cablului de alimentare într-o priză funcțională.

Porniți monitorul apăsând butonul "Power" ("Pornit/Oprit") din partea frontală a acestuia.

Porniți și computerul, apoi urmați instrucțiunile din Secţiunea 4: **Obţineţi performanţ[e maxime de la](#page-9-0)  [monitorul BenQ la pagina 10](#page-9-0)** pentru a instala software-ul monitorului.

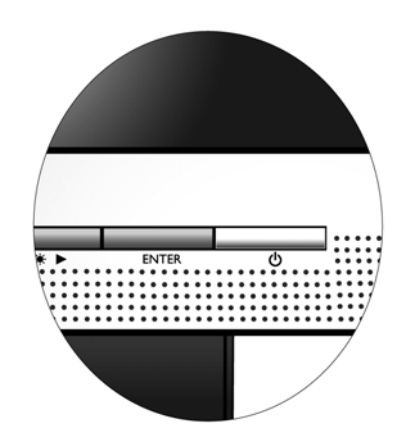

#### <span id="page-8-0"></span>Reglarea unghiului de vizionare

Puteți poziționa ecranul la unghiul dorit, monitorul putând fi înclinat între -5° și +20°, rotit cu 360° şi înălţat cu 72 mm.

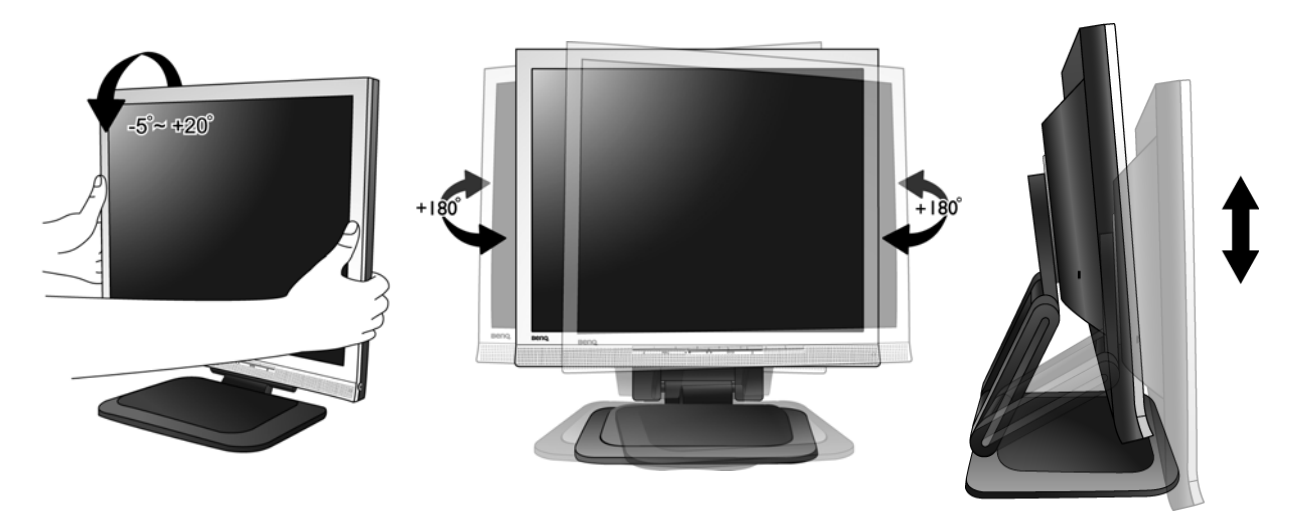

#### <span id="page-8-1"></span>Depozitarea monitorului

Dacă doriți să depozitați monitorul o perioadă mai lungă de timp, deconectați-l de la priză și îndepărtaţi toate cablurile conectate la acesta înainte de a efectua orice alte operaţiuni. Este recomandabil să împachetaţi monitorul în ambalajul său original.

#### **Pentru a ambala ecranul**

Ţineţi baza monitorului cu mâna stângă şi înclinaţi uşor ecranul în spate cu mâna dreaptă până când acesta ajunge la al doilea blocaj. Împingeţi apoi ecranul în locaşul său, conform ilustraţiei.

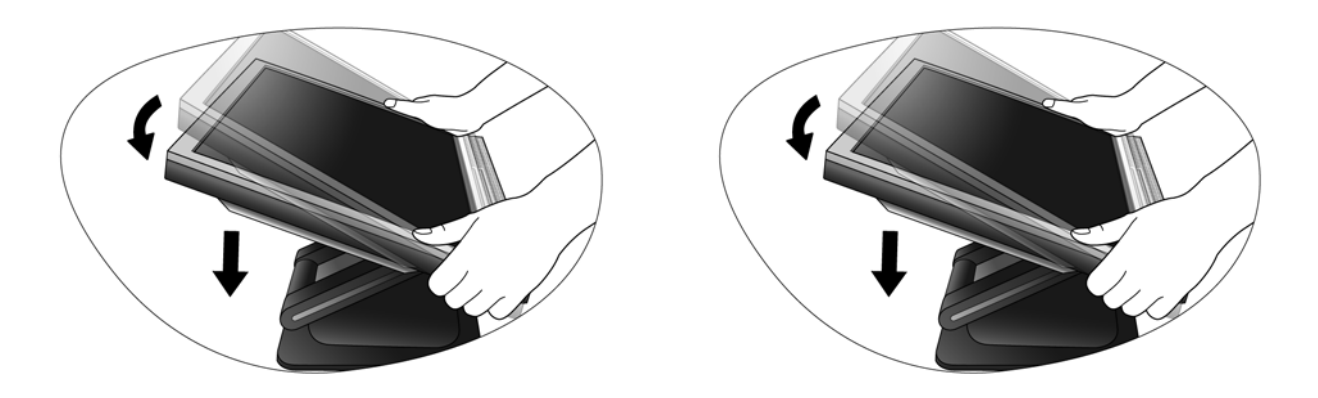

## <span id="page-9-0"></span>4. Obţineţi performanţe maxime de la monitorul BenQ

Pentru a obtine rezultate optime de la noul monitor cu ecran plat LCD color BenO, instalati driverul monitorului LCD BenQ, furnizat pe CD-ROM-ul monitorului.

Circumstantele în care conectati și instalați monitorul LCD BenO vor determina procedurile pe care trebuie să le urmați pentru a instala cu succes driverul monitorului LCD BenO. Aceste circumstanțe se referă la versiunea de Microsoft Windows folosită, la cazul conectării monitorului şi instalării software-ului pe un computer nou (pe care nu este instalat un driver pentru monitor) sau la cazul actualizării unei instalări existente (unde există deja drivere pentru monitor) pentru un monitor nou.

În orice caz, la următoarea pornire a computerului (după conectarea monitorului la computer), Windows va recunoaşte automat hardware-ul nou (sau diferit) şi va lansa expertul **Found New Hardware** (Hardware nou detectat).

Urmaţi instrucţiunile expertului până la etapa în care vi se solicită selectarea unui model de monitor. În acea etapă, faceti clic pe butonul **Have Disk (Obtinere disc)**, introduceti CD-ROM-ul monitorului LCD BenQ şi selectaţi modelul de monitor corespunzător. În continuare vor fi prezentate detalii și instructiuni pas cu pas pentru instalare automată (nouă) sau pentru actualizare (instalare existentă). Vezi:

- **[Instalarea monitorului pe un computer nou la pagina 11](#page-10-0).**
- **[Actualizarea monitorului pe un computer existent la pagina 12](#page-11-0).**
- C<sub>3</sub></sub> Dacă aveți nevoie de un nume de utilizator sau de o parolă pentru a vă conecta la computerul Windows, trebuie să vă conectaţi ca Administrator sau ca un membru al grupului Administrators (Administratori) pentru a instala driverul monitorului. În plus, în cazul în care computerul este conectat la o retea cu reguli de acces securizat, este posibil ca setările reţelei să nu vă permită instalarea de software pe computer.

#### <span id="page-10-0"></span>Instalarea monitorului pe un computer nou

Aceste instructiuni descriu procedurile de selectare și instalare a driverului monitorului LCD BenQ pe un computer nou, pe care nu a mai fost instalat un driver pentru monitor. Aceste instructiuni sunt valabile numai pentru un computer care nu a fost folosit niciodată, monitorul LCD BenQ fiind primul monitor conectat vreodată la acesta.

- Dacă adăugați monitorul LCD BenQ la un computer existent la care a fost deja conectat un monitor (și a fost instalat driverul monitorului), aceste instrucţiuni nu sunt valabile. Urmaţi instrucţiunile din capitolul Actualizarea monitorului pe un computer existent.
	- 1. Urmaţi instrucţiunile din secţiunea **[Asamblarea componentelor monitorului la pagina 6](#page-5-0)**. La pornirea Windows (2000 sau mai recent), noul monitor va fi detectat automat şi se va lansa **Found New Hardware Wizard (Expertul hardware nou detectat)**. Urmaţi instrucţiunile până când este afişată opţiunea **Install Hardware Device drivers (Instalare drivere dispozitiv hardware)**.
	- 2. Introduceti CD-ROM-ul monitorului LCD BenO într-o unitate CD a computerului.
	- 3. Bifaţi opţiunea **Search for a suitable driver for my device** (**Căutare driver potrivit pentru dispozitiv**) şi faceţi clic pe **Next (Următorul)**.
	- 4. Bifaţi opţiunea **CD-ROM drives** (**Unităţi CD-ROM**) (debifaţi celelalte opţiuni) şi faceţi clic pe **Next (Următorul)**.
	- 5. Verificați dacă expertul a selectat corect numele monitorului "BenQ FP73E" și faceți clic pe **Next (Următorul)**.
	- 6. Faceţi clic pe **Finish (Terminat)**.
	- 7. Reporniţi computerul.

#### <span id="page-11-0"></span>Actualizarea monitorului pe un computer existent

Aceste instrucţiuni descriu procedura de actualizare manuală a driverului monitorului existent pe un computer Microsoft Windows. Compatibilitatea driverului este în prezent testată (şi se recomandă utilizarea) cu sistemele de operare (OS) Windows 2000 şi Windows XP.

Este foarte posibil ca driverul modelului dumneavoastră de monitor LCD BenQ să funcționeze perfect și cu alte versiuni de Windows, însă la data redactării acestui manual BenQ nu a testat acest driver cu alte versiuni de Windows şi nu poate garanta funcţionarea acestuia pe aceste sisteme.

Instalarea driverului monitorului implică selectarea de pe CD-ROM-ul monitorului LCD BenQ a unui fişier cu informaţii (.inf) corespunzător modelului de monitor conectat, după care Windows va instala fişierele driverului corespunzător de pe CD. Trebuie doar să indicaţi fişierul corect. Expertul Upgrade Device Driver (Actualizare driver dispozitiv) din Windows automatizează această procedură, ghidându-vă în cadrul procesului de selectare a fişierului şi de instalare.

**Vezi:**

- **[Instalarea pe un sistem Windows XP la pagina 13](#page-12-0).**
- **[Instalarea pe un sistem Windows 2000 la pagina 15.](#page-14-0)**

#### <span id="page-12-0"></span>Instalarea pe un sistem Windows XP

1. Deschideţi **Display Properties (Proprietăţi afişare)**.

Puteţi accesa rapid **Display Properties (Proprietăţi afişare)** prin intermediul spaţiului de lucru Windows.

Faceţi clic cu butonul din dreapta pe spaţiul de lucru şi selectaţi **Properties** (**Proprietăţi**) din meniul popup.

Alternativ, puteţi accesa meniul **Display Properties (Proprietăţi afişare)** din **Control Panel (Panoul de control)**.

În versiunea Windows XP, **Control Panel (Panoul de control)** este localizat direct în meniul **Start**. Optiunile de meniu afișate depind de tipul de vizualizare selectat în sistemul dumneavoastră.

- În modul de vizualizare Clasic, faceţi clic pe **Start** | **Control Panel** | **Display (Start** | **Panou de control** | **Afişare)**.
- În modul de vizualizare Categorii, faceţi clic pe **Start** | **Control Panel** | **Appearance and Themes** | **Change the screen resolution (Start** | **Panou de control** | **Aspect şi teme** | **Modificare rezoluţie ecran)**.

Va fi afişată fereastra **Display Properties (Proprietăţi afişare)**.

2. Faceţi clic pe fila **Settings (Setări)** şi pe butonul **Advanced (Complex)**.

Va fi afişată fereastra **Advanced Display Properties (Proprietăţi afişare complexe)**.

3. Faceti clic pe fila **Monitor** si selectati ".Plug and Play Monitor" ("Monitor Plug and Play") din listă.

Dacă lista conține un singur monitor, acesta va fi selectat automat.

#### 4. Faceţi clic pe butonul **Properties (Proprietăţi)**.

Va fi afişată fereastra **Monitor Properties (Proprietăţi monitor)**.

Dacă la rubrica furnizor driver este menționat BenQ, iar modelul corespunde noului monitor, driverele corecte sunt deja instalate și nu mai trebuie să efectuați alte operațiuni. Închideți aceste ferestre cu proprietăți selectând Cancel (Revocare).

Dacă la rubrica producător nu este menţionat BenQ sau dacă nu este afişat modelul corect, va trebui să urmati în continuare aceste instructiuni.

5. Faceţi clic pe fila **Driver** şi pe butonul **Update Driver (Actualizare driver)**.

Va fi afisat expertul **Hardware Update (Actualizare hardware)**. Urmati instructiunile expertului, respectând etapele de mai jos:

- 6. Introduceţi CD-ROM-ul monitorului LCD BenQ într-o unitate CD a computerului la care aţi conectat monitorul.
- 7. Bifaţi opţiunea **"Install from a list or specific location" ("Instalare dintr-o listă sau o amplasare specificată")** şi faceţi clic pe **Next (Următorul)**.
- 8. Bifaţi opţiunea **"Search for the best driver in these locations"** (**"Se caută cel mai potrivit driver în aceste amplasări"**) şi opţiunea **"Search removable media" ("Se caută în unitățile detasabile"**), apoi faceți clic pe **Next (Următorul)**.

Asteptati ca expertul să caute în unități și pe CD-ul monitorului LCD BenQ introdus în etapa 6. După terminarea căutării, expertul ar trebui să găsească şi să selecteze de pe CD driverul BenQ corespunzător modelului dumneavoastră de monitor, în acest caz "BenQ FP73E" din amplasarea "d:\driver\BenQFP73E.inf" sau similară.

- Litera unităţii CD poate diferi de cea din exemplul de mai sus, în funcţie de sistemul dumneavoastră poate fi "D:", "E:" sau "F:" etc.
	- 9. Selectați (cu un singur clic) fișierul denumit "BenQ FP73E" de pe CD, apoi faceți clic pe butonul **Next (Următorul)**.

În continuare se vor copia şi instala pe computer fişierele driverului monitorului corespunzător.

10. Faceţi clic pe **Finish (Terminat)**.

Expertul se va închide şi veţi reveni la fereastra **Monitor Properties (Proprietăţi monitor)**, redenumită acum **BenQ FP73E Properties (Proprietăţi BenQ FP73E)**.

11. Faceţi clic pe **Close (Închidere), OK** şi **OK**.

Ferestrele **Display Properties (Proprietăţi afişare)** vor fi închise. Nu este necesar să reporniţi Windows XP, deoarece driverele monitorului LCD BenQ vor funcţiona imediat, fără a necesita alte operatiuni.

#### <span id="page-14-0"></span>Instalarea pe un sistem Windows 2000

- Nu urmaţi aceste instrucţiuni dacă instalaţi driverul pe un computer dotat cu sistem Windows XP (sau mai recent). În acest caz, consultaţi instrucţiunile **[Instalarea pe un sistem Windows XP la pagina 13](#page-12-0)**.
	- 1. Deschideţi **Display Properties (Proprietăţi afişare)**.

Puteţi accesa rapid **Display Properties (Proprietăţi afişare)** prin intermediul spaţiului de lucru Windows.

Faceţi clic cu butonul din dreapta pe spaţiul de lucru şi selectaţi **Properties** (**Proprietăţi**) din meniul popup.

Alternativ, puteţi accesa meniul **Display Properties (Proprietăţi afişare)** din **Control Panel (Panoul de control)**.

În Windows 2000, **Control Panel (Panoul de control)** este amplasat în meniul **Settings**. Faceţi clic pe **Start** | **Settings** | **Control Panel** | **Display (Start** | **Setări** | **Panou de control** | **Afişare)**. Va fi afişată fereastra **Display Properties (Proprietăţi afişare)**.

2. Faceţi clic pe fila **Settings (Setări)** şi pe butonul **Advanced (Complex)**.

Va fi afişată fereastra **Advanced Display Properties (Proprietăţi afişare complexe)**.

- 3. În Windows 2000, faceţi clic pe fila **Monitor** şi pe butonul **Properties (Proprietăţi)**. Va fi afişată fereastra **Monitor Properties (Proprietăţi monitor)**.
- 4. În Windows 2000, faceţi clic pe fila **Driver** şi pe butonul **Update Driver (Actualizare driver)**.

Va fi afişat **Expertul Upgrade Device Driver (Actualizare driver dispozitiv)**.

Vezi **[Parcurgerea Expertului Windows Upgrade Device Driver \(Actualizare driver](#page-15-0)  [dispozitiv\) la pagina 16](#page-15-0)**.

## <span id="page-15-0"></span>Parcurgerea Expertului Windows Upgrade Device Driver (Actualizare driver dispozitiv)

- 1. Introduceti CD-ROM-ul furnizat cu monitorul LCD BenO. Introduceti CD-ROM-ul într-o unitate CD a computerului la care ati conectat monitorul. Se afişează automat pagina de selectare a limbii manualului de utilizare într-un browser Web. Puteți selecta o limbă și vizualiza versiunea online a acestui manual în fereastra următoare. Apoi puteți imprima acest manual pentru consultarea ulterioară, când nu aveti acces la Internet. După ce aţi terminat, închideţi browserul, deoarece nu este necesar pentru Expertul Windows **Upgrade Device Driver (Actualizare driver dispozitiv)**.
- 2. Lansaţi Expertul Windows **Upgrade Device Driver (Actualizare driver dispozitiv)** şi faceţi clic pe **Next (Următorul)**.
- 3. Bifaţi opţiunea **"Display a list of known drivers..."** (**"Afişare listă de drivere cunoscute..."**) şi faceţi clic pe **Next (Următorul)**.
- 4. Faceţi clic pe butonul **Have Disk (Obţinere disc)**.

Va fi afişată fereastra **Install From Disk (Instalare de pe disc)**.

5. Faceţi clic pe butonul **Browse** (**Răsfoire)** şi navigaţi la CD-ROM-ul monitorului LCD BenQ.

Acesta este CD-ul introdus la pasul 1 de mai sus. Unitatea CD are o literă de unitate alocată de Windows (cum ar fi D:, E: sau F:). Selectati litera corespunzătoare unității în care ați introdus CD-ul.

6. Faceti dublu clic pe folderul denumit "Driver".

Va fi afişat conținutul folderului "Driver".

7. Faceţi clic pe butonul **Open (Deschidere)**.

Veţi reveni la fereastra **Install from Disk (Instalare de pe disc)**, iar adresa folderului "Driver" de pe CD-ul monitorului LCD BenQ va fi introdusă în câmpul denumit "Copy manufacturer's files **from:" ("Copierea fişierelor producătorului din:")**. Câmpul va conține o adresă de tipul "D:\Driver", "E:\Driver" sau "F:\Driver".

8. Faceţi clic pe butonul **OK**.

Veţi reveni la **Expertul Upgrade Device Driver (Actualizare driver dispozitiv)**.

- 9. Selectați (cu un singur clic) fișierul denumit "BenQ FP73E", apoi faceți clic pe butonul **Next (Următorul)**.
- 10. Faceţi clic pe **Next (Următorul)**.

În continuare se vor copia pe computer fişierele driverului monitorului corespunzător.

11. Faceţi clic pe **Finish (Terminat)**.

În Windows 2000, expertul se va închide şi veţi reveni la fereastra **Monitor Properties (Proprietăţi monitor)**, redenumită acum **"BenQ FP73E Properties"** (**"Proprietăţi BenQ FP73E"**).

Dacă doriti, în această etapă puteți modifica după dorință rata de reîmprospătare a ecranului și alte proprietăţi ale monitorului. Vezi **Reglarea ratei de reîmprospă[tare a ecranului la pagina 19](#page-18-0)** pentru detalii.

12. În Windows 2000, faceţi clic pe **Close (Închidere)**.

Fereastra **BenQ FP73E Properties (Proprietăţi BenQ FP73E)** va fi închisă şi veţi reveni la fereastra **Advanced Display Properties** (**Proprietăţi afişare complexe**).

13. În Windows 2000, faceti clic pe OK.

Fereastra **Advanced Display Properties** (**Proprietăţi afişare complexe**) va fi închisă şi veţi reveni la fereastra **Display Properties** (**Proprietăţi afişare**).

Dacă doriți, în această etapă puteți modifica rezoluția ecranului (suprafața și culorile). Vezi **Reglarea rezoluţ[iei ecranului la pagina 18](#page-17-0)** pentru detalii.

14. Faceti clic pe OK.

Fereastra **Display Properties (Proprietăţi afişare)** va fi închisă; dacă aţi modificat rezoluţia ecranului, Windows 2000 vă va solicita să confirmaţi efectuarea modificărilor, după care vă va solicita să confirmaţi acceptarea modificărilor. Faceţi clic pe **OK**, respectiv **Yes** (**Da**).

# <span id="page-17-0"></span>5. Reglarea rezoluţiei ecranului

Datorită caracteristicilor tehnologiei afişajelor cu cristale lichide (LCD), rezoluţia imaginii este întotdeauna fixă. Imaginea optimă a FP73E se obţine la rezoluţia de 1280 x 1024. Aceasta este denumită "rezoluție nativă" sau rezoluție maximă – care asigură cea mai clară imagine. Rezoluțiile inferioare sunt afișate pe tot ecranul printr-un circuit de interpolare. La rezoluții interpolate, este posibil ca imaginea să fie neclară, în funcție de tipul imaginii și de rezoluția sa initială.

F Pentru a obține rezultate optime de la tehnologia LCD, selectați rezoluția nativă de 1280 x 1024.

- 1. Deschideţi **Display Properties (Proprietăţi afişare)** şi selectaţi fila **Settings (Setări)**. Puteti deschide **Display Properties (Proprietăți afisare)** făcând clic dreapta pe spațiul de lucru Windows şi selectând **Properties (Proprietăţi)** din meniul pop-up.
- 2. Folosiți cursorul din secțiunea "Screen area" ("Zonă ecran") pentru a regla rezoluția ecranului.

Selectaţi rezoluţia recomandată de 1280 x 1024, apoi faceţi clic pe **Apply (Aplicare)**.

 $\overleftrightarrow{\textbf{a}}'$  Dacă selectati altă rezoluție, rețineți că aceasta va fi interpolată și că este posibil ca imaginile să nu fie afisate cu aceeasi precizie ca și la rezoluția nativă.

- 3. Faceţi clic pe **OK**, apoi pe **Yes (Da)**.
- 4. Închideţi fereastra **Display Properties (Proprietăţi afişare)**.

## <span id="page-18-0"></span>6. Reglarea ratei de reîmprospătare a ecranului

Nu este necesar să alegeţi cea mai mare rată de reîmprospătare posibilă, deoarece tehnologia ecranelor LCD împiedică pâlpâirea imaginii. Pentru rezultate optime, utilizați modurile stabilite din fabricaţie, setate deja pe computer. Secţiunea cu specificaţii a acestui manual de utilizare cuprinde un tabel cu modurile stabilite din fabricaţie: **Temporiză[ri PC acceptate la pagina 35](#page-34-0)**.

 $\hat{q}^{\prime}$  Pentru rezoluția nativă de 1280 x 1024 puteți alege 60, 70 și 75 herți (însă nu 72Hz).

- 1. Faceţi dublu clic pe pictograma **Display (Afişare)** din **Control Panel (Panoul de control)**.
- 2. În fereastra **Display Properties (Proprietăţi afişare)**, selectaţi fila **Settings (Setări)** şi faceţi clic pe butonul **Advanced (Complex)**.
- 3. Selectaţi fila **Adapter (Adaptor)** şi selectaţi o rată de reîmprospătare corespunzătoare unuia din modurile stabilite din fabricaţie menţionate în tabelul cu specificaţii.
- 4. Faceţi clic pe **Change (Modificare)**, **OK**, apoi **Yes (Da)**.
- 5. Închideţi fereastra **Display Properties (Proprietăţi afişare)**.

# <span id="page-19-0"></span>7. Optimizarea imaginii

Modalitatea cea mai simplă de a obţine o imagine optimă de la o intrare analog (D-Sub) este utilizarea functiei tastei *i*. Apăsați tasta *i* pentru a optimiza imaginea afișată pe ecran.

C<sub>3</sub> Când monitorul este conectat la o ieșire video digitală folosind un cablu digital (DVI), tasta *i* și funcția Reglare autom. vor fi dezactivate, deoarece monitorul va afişa automat imaginea optimă.

 $\hat{\mathbf{q}}^{\prime}$  Asigurați-vă că placa video a computerului conectat este setată la rezoluția nativă a monitorului (1280 x 1024) când utilizaţi funcţia tastei *i*.

Dacă doriti, puteți regla manual setările geometriei ecranului, folosind elementele din meniul geometriei. Pentru a simplifica această operaţiune, BenQ oferă un utilitar cu o imagine de testare a ecranului, care vă va ajuta să verificați culorile ecranului, tonurile de gri și gradientul liniar.

- 1. Rulați programul de testare auto.exe de pe CD-ROM. De asemenea, puteti folosi orice altă imagine, cum ar fi spațiul de lucru al sistemului de operare. Totuși, vă recomandăm să folosiți auto.exe. La executarea auto.exe este afişat un model de testare.
- 2. Apăsaţi tasta *i* a monitorului.
- 3. Apăsaţi tasta **MENU** (**MENIU**) pentru a accesa meniul afişat pe ecran (OSD).
- 4. Folosiţi tastele W sau X pentru a selecta **AFIŞAJ** şi apăsaţi tasta **ENTER** pentru a accesa meniul.
- 5. Dacă observați interferențe verticale (tip efect de cortină-pâlpâirea liniilor verticale), apăsați tastele  $\triangleleft$  sau  $\triangleright$  pentru a selecta **Tact pixel** și apăsați tasta **ENTER**. Apoi, apăsați tastele  $\triangleleft$ sau  $\triangleright$  pentru a regla monitorul până când interferenta dispare.
- 6. Dacă observaţi interferenţe orizontale, apăsaţi tastele W sau X pentru a selecta **Faza** şi apăsaţi tasta **ENTER**. Apoi, apăsaţi tastele W sau X pentru a regla monitorul până când interferenta dispare.

## <span id="page-20-0"></span>8. Reglarea monitorului

### <span id="page-20-1"></span>Panoul de control

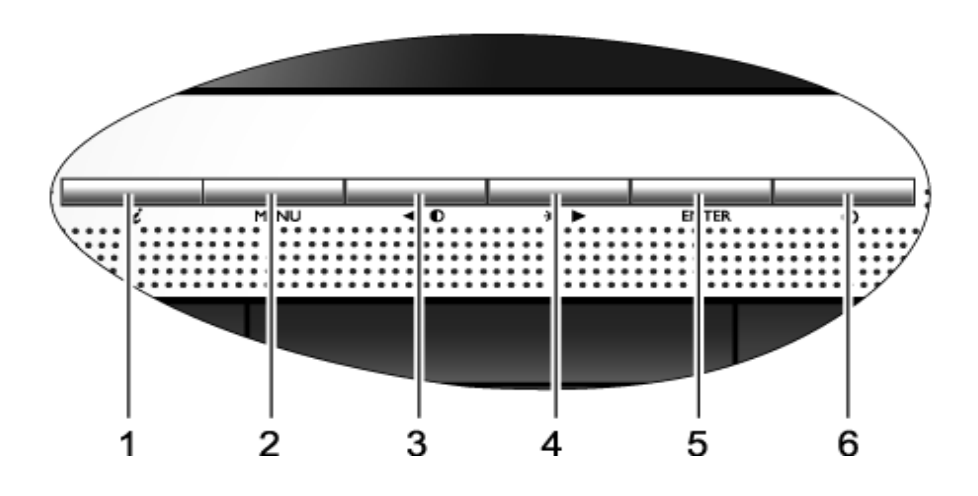

- 1. "Tasta *i*": Reglează automat poziția verticală, faza, poziția orizontală și tactul pixelilor.
- 2. Tasta "MENU" ("MENIU"): Activează meniul principal OSD și revine la meniul anterior sau dezactivează OSD.
- 3. Tasta *W* (Stânga): Stânga/Reducere setare. Tasta Stânga este tasta de acces rapid a Contrastului.
- 4. Tasta  $\blacktriangleright$  (Dreapta): Dreapta/Mărire setare. Tasta Dreapta este tasta de acces rapid a Luminozităţii.
- 5. Tasta "ENTER": Accesarea submeniurilor și selectarea elementelor.
- 6. "Power" ("Pornit/Oprit"): Pornește și oprește monitorul.

## $\overrightarrow{a}$  OSD = Afişare pe ecran.

Tastele de acces rapid vor afișa o scală gradată pentru reglarea valorii setării respective și vor funcționa numai când meniul OSD nu este afişat. Meniurile tastelor rapide vor dispărea după câteva secunde dacă nu este apăsată nici o tastă. Vezi **[Modul taste de acces rapid la pagina 23](#page-22-0)**.

### <span id="page-21-0"></span>Structura meniului afişat pe ecran (OSD)

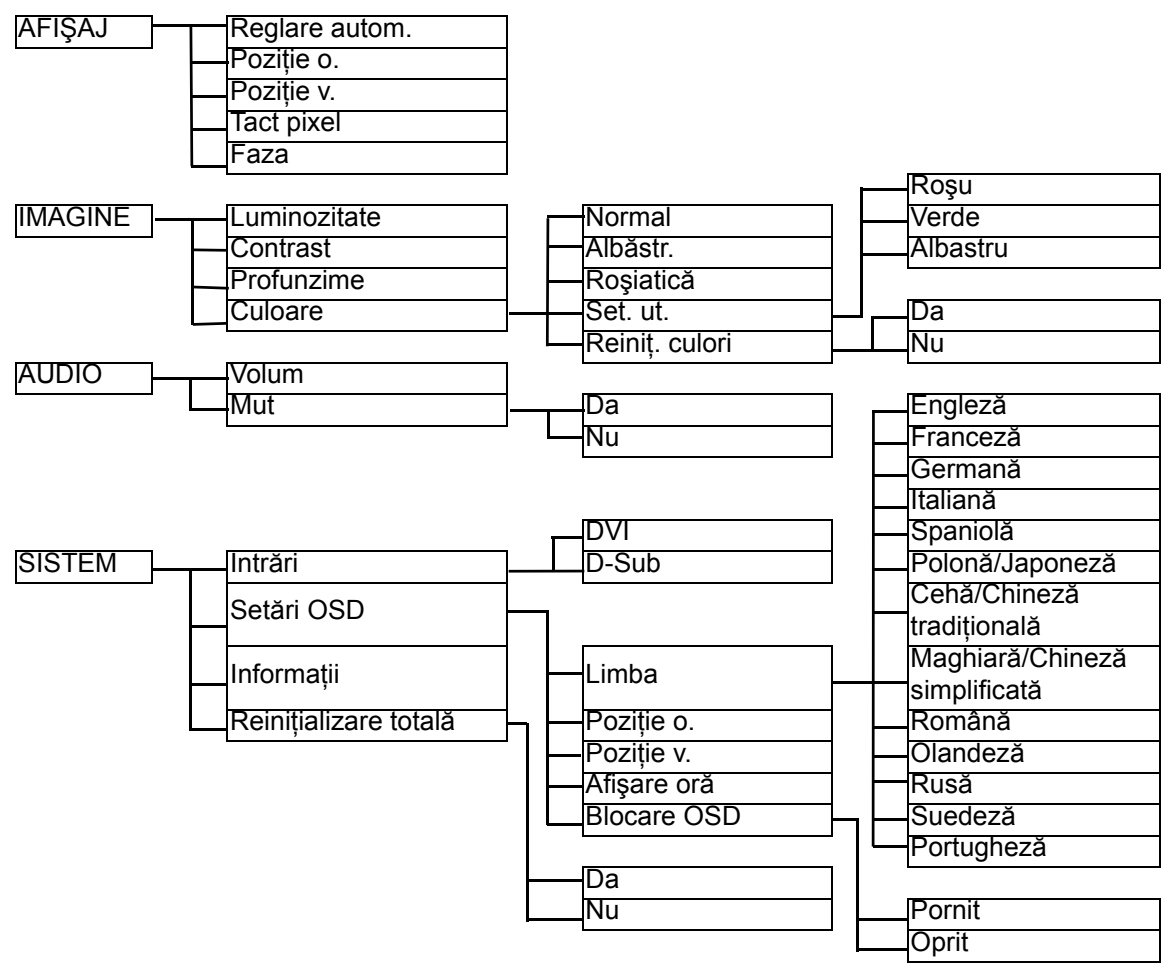

#### <span id="page-22-0"></span>Modul taste de acces rapid

Tastele monitorului au funcții de acces rapid, permițând accesul direct la anumite funcții când meniul nu este afişat pe ecran.

#### **Tasta de acces rapid Luminozitate**

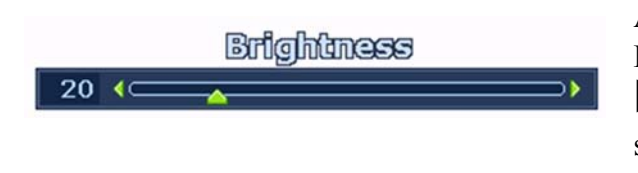

Apăsaţi tasta X pentru a afişa indicatorul **Luminozitate**. În continuare, apăsaţi tasta X pentru a spori luminozitatea ecranului sau tasta  $\triangleleft$  pentru a o reduce, apoi apăsați tasta **MENU (MENIU)** pentru a ieşi.

#### **Tasta de accces rapid Contrast**

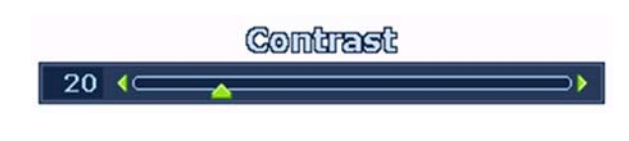

Apăsați tasta  $\blacktriangleleft$  pentru a afișa indicatorul **Contrast**. În continuare, apăsați tasta pentru a spori contrastul ecranului sau tasta W pentru a-l reduce, apoi apăsaţi tasta **MENU (MENIU)** pentru a ieşi.

#### **Tasta de acces rapid Volum**

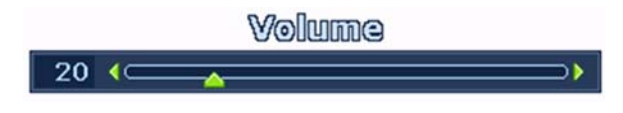

Apăsaţi tasta **ENTER** pentru a afişa indicatorul **Volum**. În continuare, apăsaţi tasta  $\blacktriangleright$  pentru a spori volumul sau tasta  $\blacktriangleleft$ pentru a-l reduce, apoi apăsați tasta **MENU (MENIU)** pentru a ieşi.

#### <span id="page-23-0"></span>Modul meniu principal

Puteţi folosi meniul OSD (afişat pe ecran) pentru a regla toate setările monitorului. Apăsaţi tasta **MENU (MENIU)** pentru a afişa următorul meniu principal OSD.

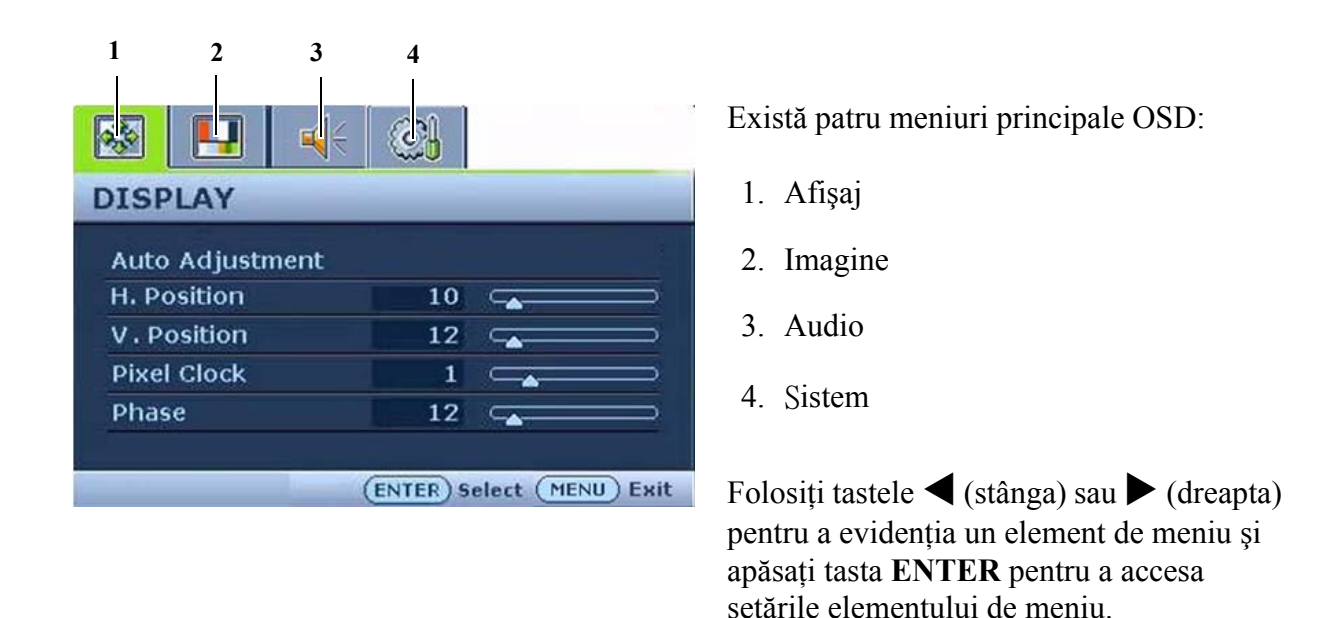

`∆ Meniul poate fi afişat în peste 14 limbi, vezi "**[Limba la pagina 31](#page-30-0)**" în "Setări OSD" pentru detalii.

Pentru informații suplimentare despre fiecare meniu, consultați următoarele pagini:

- **Meniul Afiş[aj la pagina 25](#page-24-0)**
- **[Meniul Imagine la pagina 27](#page-26-0)**
- **[Meniul Audio la pagina 29](#page-28-0)**
- **[Meniul Sistem la pagina 30](#page-29-0)**

#### <span id="page-24-0"></span>**Meniul Afişaj**

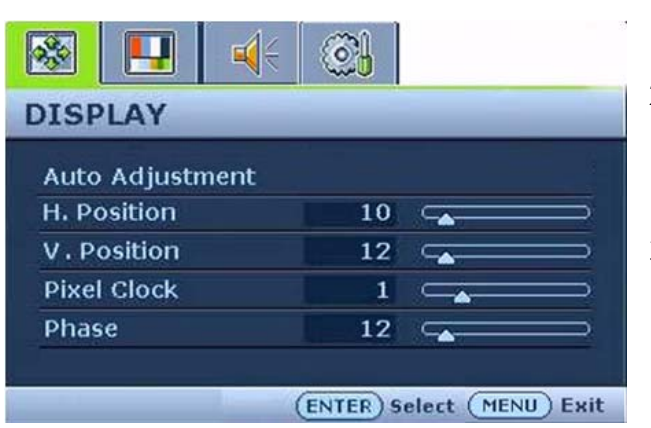

- 1. Apăsaţi tasta **MENU (MENIU)** pentru a afişa meniul principal.
- 2. Apăsați tastele  $\triangle$  sau  $\triangleright$  pentru a selecta **AFIŞAJ**, apoi apăsaţi tasta **ENTER** pentru a accesa meniul.
- 3. Folosiți tastele  $\blacktriangleleft$  sau  $\blacktriangleright$  pentru a evidenția un element de meniu, apoi apăsaţi tasta **ENTER** pentru a selecta elementul respectiv.
- 4. Apăsați tastele  $\triangle$  sau  $\triangleright$  pentru a efectua reglaje sau selectări.
- 5. Pentru a reveni la meniul anterior, apăsaţi butonul **MENU (MENIU)**.

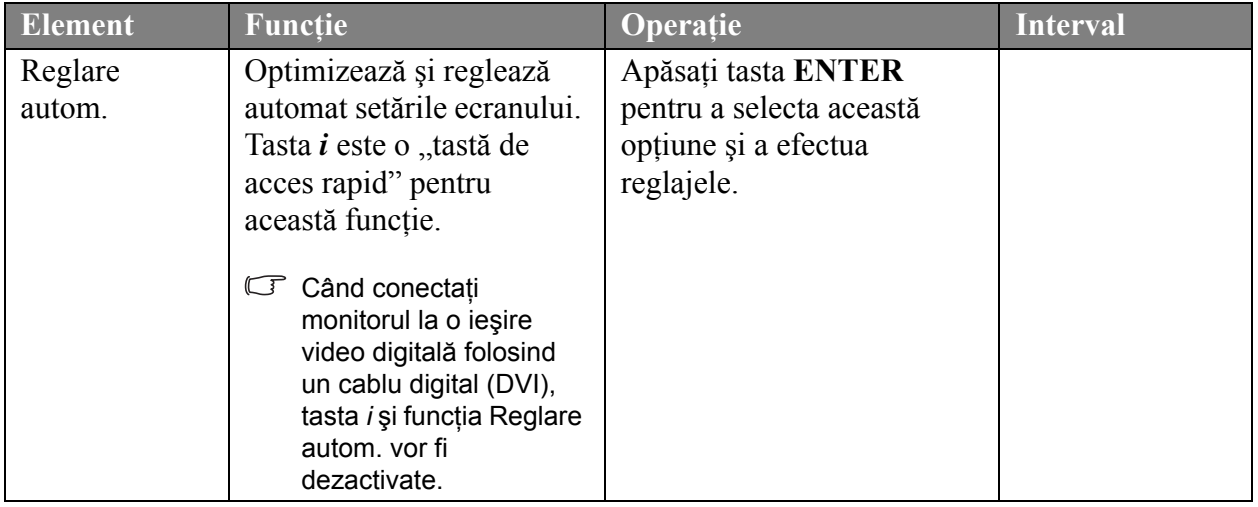

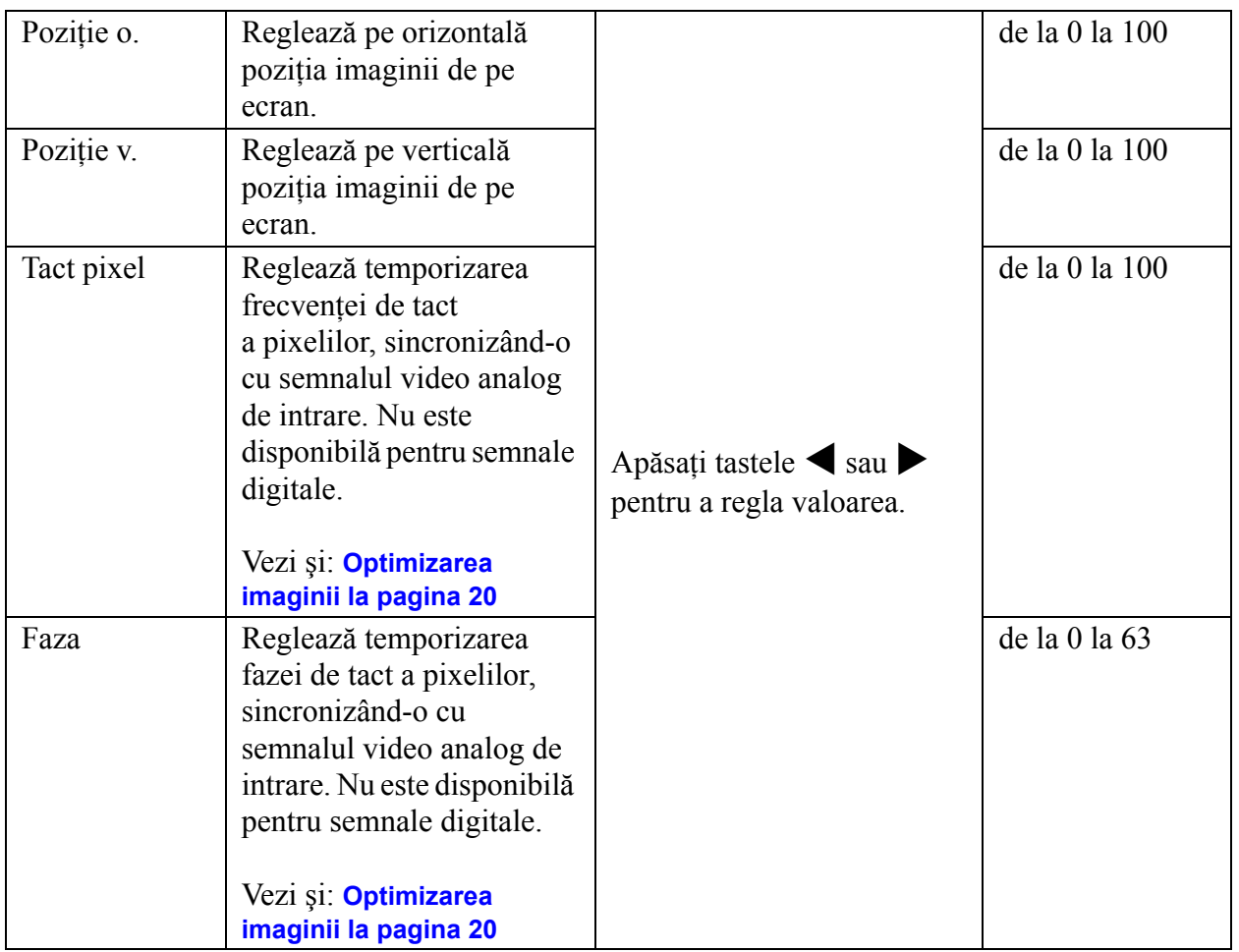

#### <span id="page-26-0"></span>**Meniul Imagine**

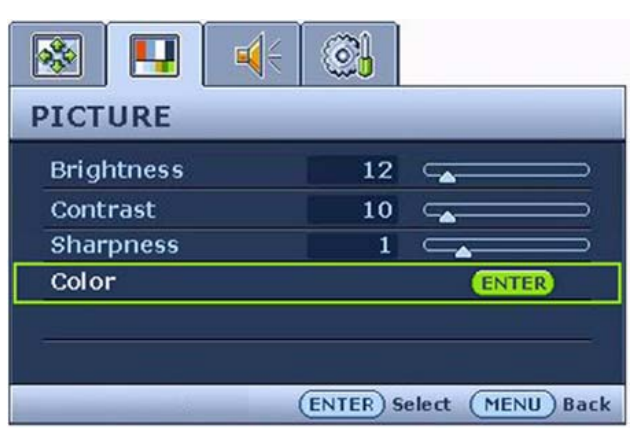

- 1. Apăsaţi tasta **MENU (MENIU)** pentru a afişa meniul principal.
- 2. Apăsați tastele  $\blacktriangleleft$  sau  $\blacktriangleright$  pentru a selecta **IMAGINE**, apoi apăsaţi tasta **ENTER** pentru a accesa meniul.
- 3. Folosiți tastele  $\blacktriangleleft$  sau  $\blacktriangleright$  pentru a evidenția un element de meniu, apoi apăsaţi tasta **ENTER** pentru a selecta elementul respectiv.
- 4. Apăsați tastele *v* sau *v* pentru a efectua reglaje sau selectări.
- 5. Pentru a reveni la meniul anterior, apăsaţi butonul **MENU (MENIU)**.

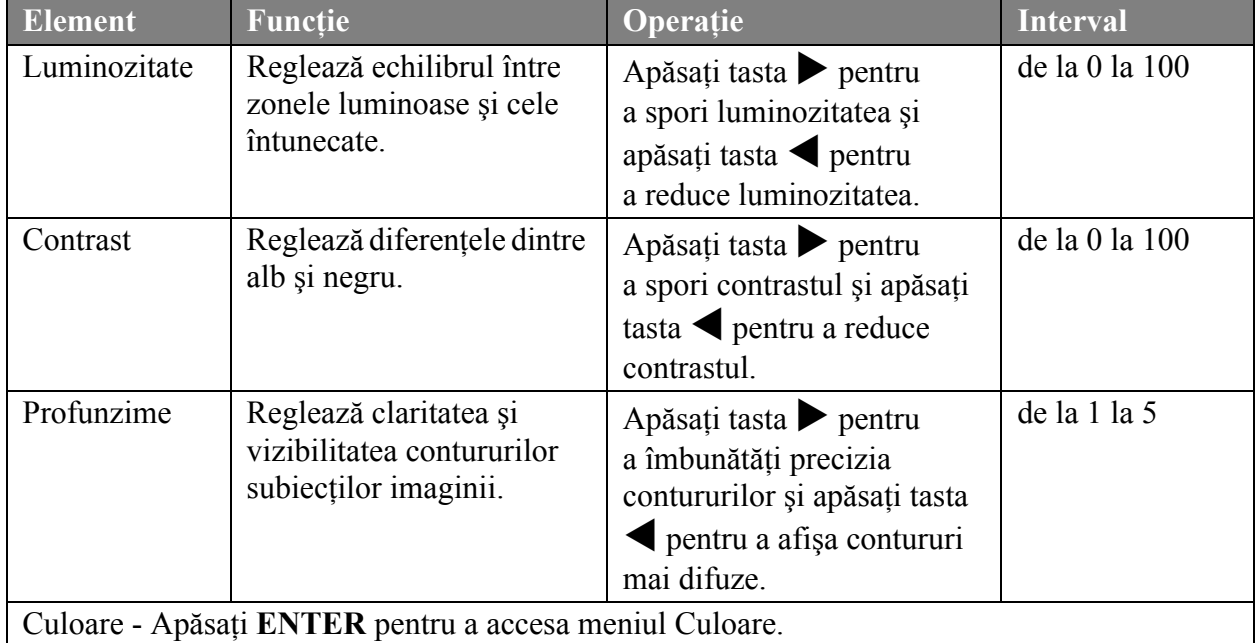

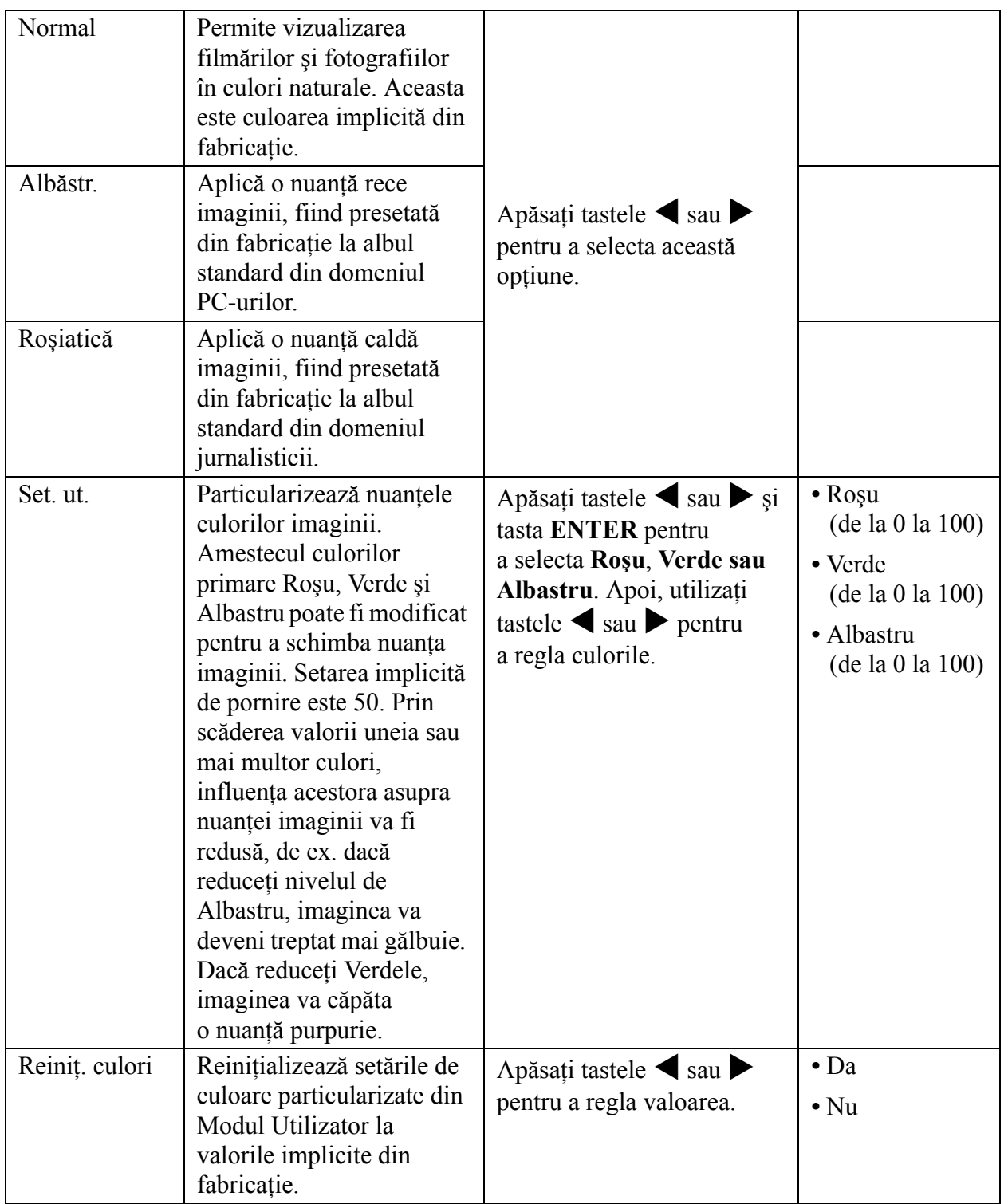

#### <span id="page-28-0"></span>**Meniul Audio**

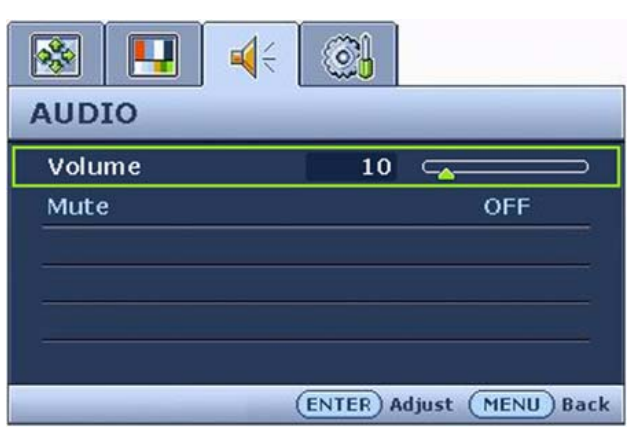

- 1. Apăsaţi tasta **MENU (MENIU)** pentru a afişa meniul principal.
- 2. Apăsați tastele  $\blacktriangleleft$  sau  $\blacktriangleright$  pentru a selecta **AUDIO**, apoi apăsaţi tasta **ENTER** pentru a accesa meniul.
- 3. Folosiți tastele  $\blacktriangleleft$  sau  $\blacktriangleright$  pentru a evidenția un element de meniu, apoi apăsaţi tasta **ENTER** pentru a selecta elementul respectiv.
- 4. Apăsați tastele  $\triangle$  sau  $\triangleright$  pentru a efectua reglaje sau selectări.
- 5. Pentru a reveni la meniul anterior, apăsaţi butonul **MENU (MENIU)**.

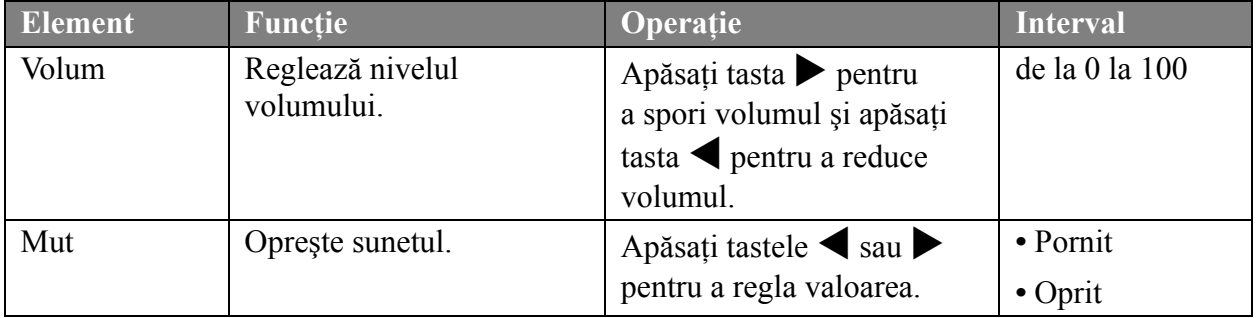

#### <span id="page-29-0"></span>**Meniul Sistem**

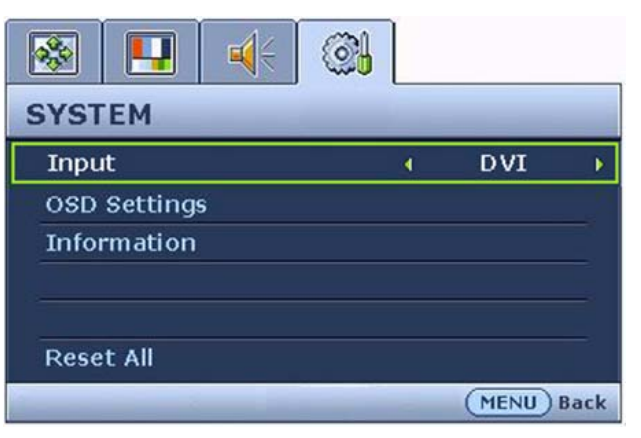

- 1. Apăsaţi tasta **MENU (MENIU)** pentru a afişa meniul principal.
- 2. Apăsați tastele *sau* pentru a selecta **SISTEM**, apoi apăsaţi tasta **ENTER** pentru a accesa meniul.
- 3. Folosiți tastele  $\blacktriangleleft$  sau  $\blacktriangleright$  pentru a evidenția un element de meniu, apoi apăsaţi tasta **ENTER** pentru a selecta elementul respectiv.
- 4. Apăsați tastele  $\triangle$  sau  $\triangleright$  pentru a efectua reglaje sau selectări.
- 5. Pentru a reveni la meniul anterior, apăsaţi butonul **MENU (MENIU)**.

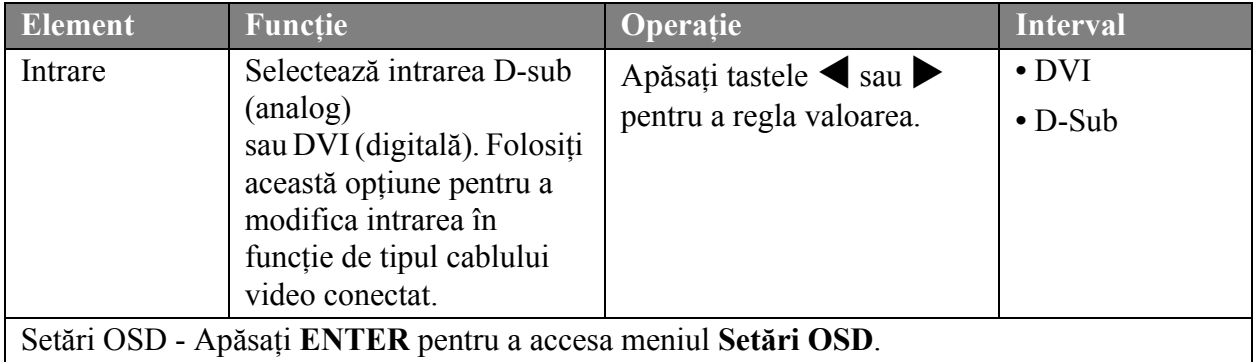

<span id="page-30-0"></span>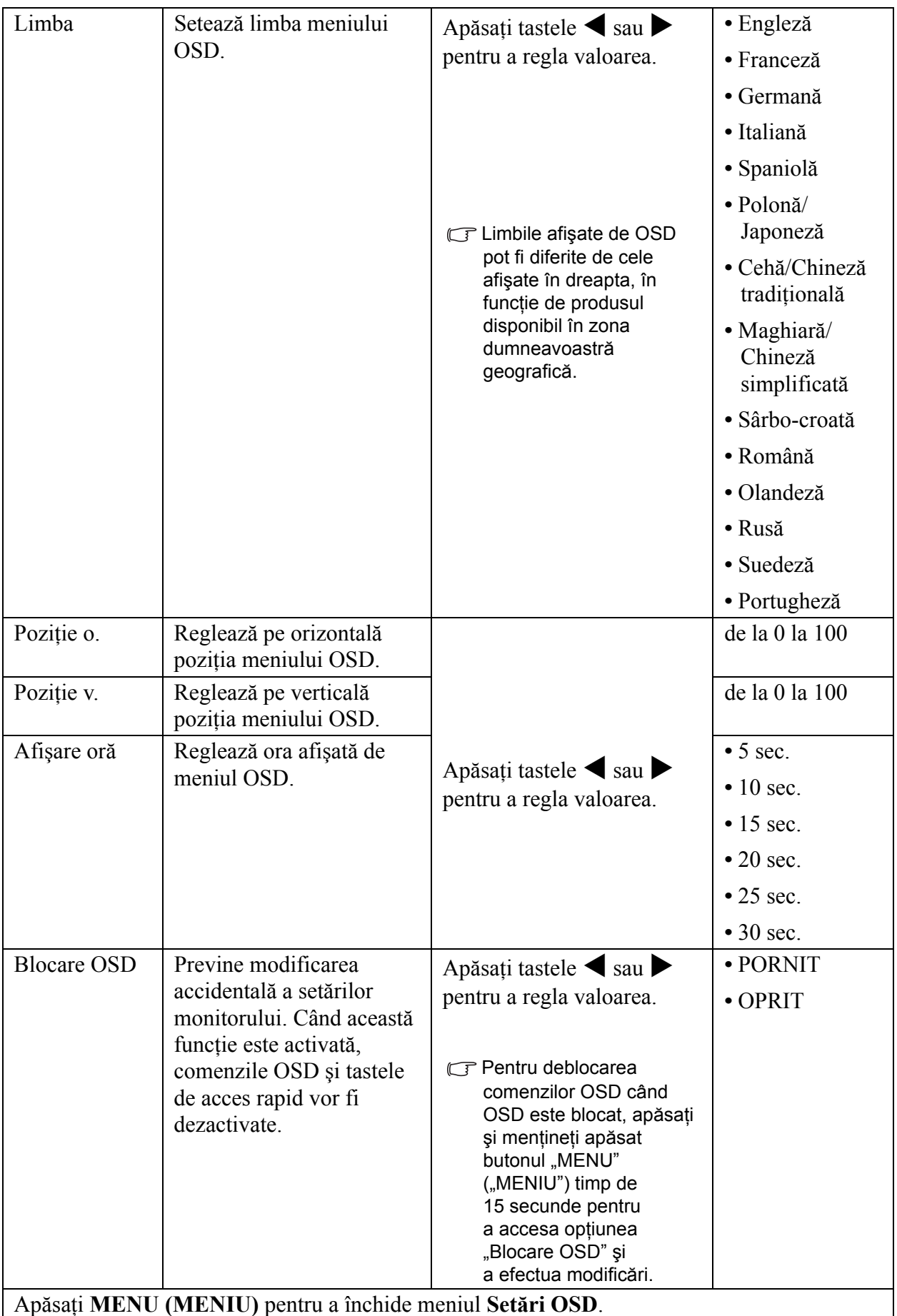

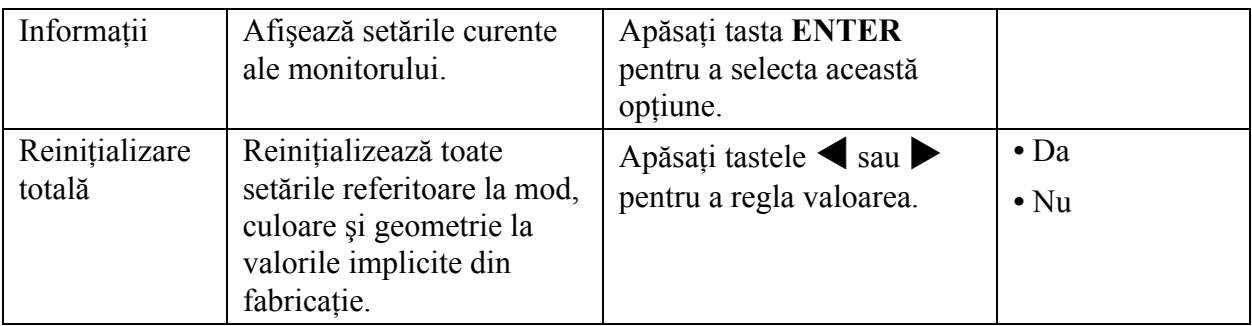

# <span id="page-32-0"></span>9. Remedierea problemelor

## <span id="page-32-1"></span>Întrebări frecvente (FAQ)

Imaginea este neclară:

Citiţi secţiunea **Reglarea rezoluţ[iei ecranului la pagina 18](#page-17-0)**, apoi selectaţi rezoluţia şi rata de reîmprospătare corecte și efectuați reglaje conform acestor instrucțiuni.

CJ Cum utilizați un cablu prelungitor VGA?

Îndepărtaţi cablul prelungitor pentru testare. Imaginea este acum focalizată? Dacă nu este focalizată, optimizaţi-o urmând instrucţiunile din secţiunea **[Reglarea ratei de reîmprosp](#page-18-0)ătare [a ecranului la pagina 19](#page-18-0)** Este normal ca imaginea să fie neclară din cauza pierderii conductivității în cablurile prelungitoare. Puteţi minimiza aceste pierderi folosind un cablu prelungitor cu conductivitate sporită sau cu amplificator încorporat.

Neclarităţile apar doar la rezoluţii mai mici decât rezoluţia nativă (maximă)?

Cititi sectiunea **Reglarea rezolut[iei ecranului la pagina 18](#page-17-0)**. Selectati rezolutia nativă.

- Există pixeli nefuncţionali:
- Unul sau mai multi pixeli sunt în permanență negri, unul sau mai multi pixeli sunt în permanență albi, unul sau mai mulţi pixeli sunt în permanenţă roşii, verzi, albaştri sau de alte culori.
	- Curătati ecranul LCD.
	- Opriți și reporniți monitorul.
	- Pixelii permanent activi sau inactivi sunt un defect normal al tehnologiei LCD.
- Culorile imaginii sunt incorecte:

Imaginea are o tentă galbenă, albastră sau roz.

Selectați MENIU > IMAGINE > Culoare > Reiniț. culori, apoi alegeți "Da" în caseta mesajului ". Precautie" pentru a reinitializa culorile la valorile implicite din fabricatie.

În cazul în care culorile imaginii sunt în continuare incorecte şi culoarea OSD este de asemenea defectuoasă, din semnalul de intrare lipseşte una dintre cele trei culori de bază. Verificaţi conectorii cablului de semnal. Dacă unul dintre pini este îndoit sau rupt, contactaţi reprezentantul pentru a obţine asistenţa necesară.

Imaginea lipseşte:

 $\mathbb G$ Indicatorul afișajului este aprins și are culoarea verde?

Dacă LED-ul este aprins și are culoarea verde, iar pe ecran este afișat mesajul "În afara gamei", înseamnă că folosiţi un mod de afişare care nu este acceptat de acest monitor; modificaţi setările conform unui mod acceptat. Citiţi secţiunea "**Temporiză[ri PC acceptate la pagina 35](#page-34-0)**".

Pe ecran este vizibilă o umbră palidă a imaginii statice afişate:

- Activati functia de gestionare a energiei, pentru a permite computerului și monitorului să treacă la modul "inactiv" cu consum redus de energie atunci când nu sunt folosite.
- Folositi un economizor de ecran pentru a preveni aparitia imaginilor remanente.

Indicatorul afişajului este aprins şi are culoarea portocalie?

Dacă LED-ul este aprins şi are culoarea portocalie, modul de gestionare a energiei este activ. Apăsați orice buton al tastaturii computerului sau mișcați mausul. Dacă situația nu se schimbă, verificați conectorii cablului de semnal. Dacă unul dintre pini este îndoit sau rupt, contactați reprezentantul pentru a obtine asistenta necesară.

G Indicatorul afisajului este stins?

Verificaţi priza de alimentare, sursa de alimentare externă şi comutatorul prizei.

- $\oslash$  Imaginea este distorsionată, clipește sau tremură:
- Citiți secțiunea Reglarea rezoluț[iei ecranului la pagina 18](#page-17-0), apoi selectați rezoluția și rata de reîmprospătare corecte şi efectuaţi reglaje conform acestor instrucţiuni.
- Imaginea este deplasată:
- Citiți secțiunea Reglarea rezoluț[iei ecranului la pagina 18](#page-17-0), apoi selectați rezoluția și rata de reîmprospătare corecte și efectuați reglaje conform acestor instrucțiuni.

#### <span id="page-33-0"></span>Aveti nevoie de ajutor suplimentar?

Dacă nu reușiți să remediați problemele după consultarea acestui manual, contactați magazinul de la care aţi achiziţionat produsul sau trimiteţi-ne un mesaj de poştă electronică la: Support@BenQ.com

# <span id="page-34-0"></span>10. Temporizări PC acceptate

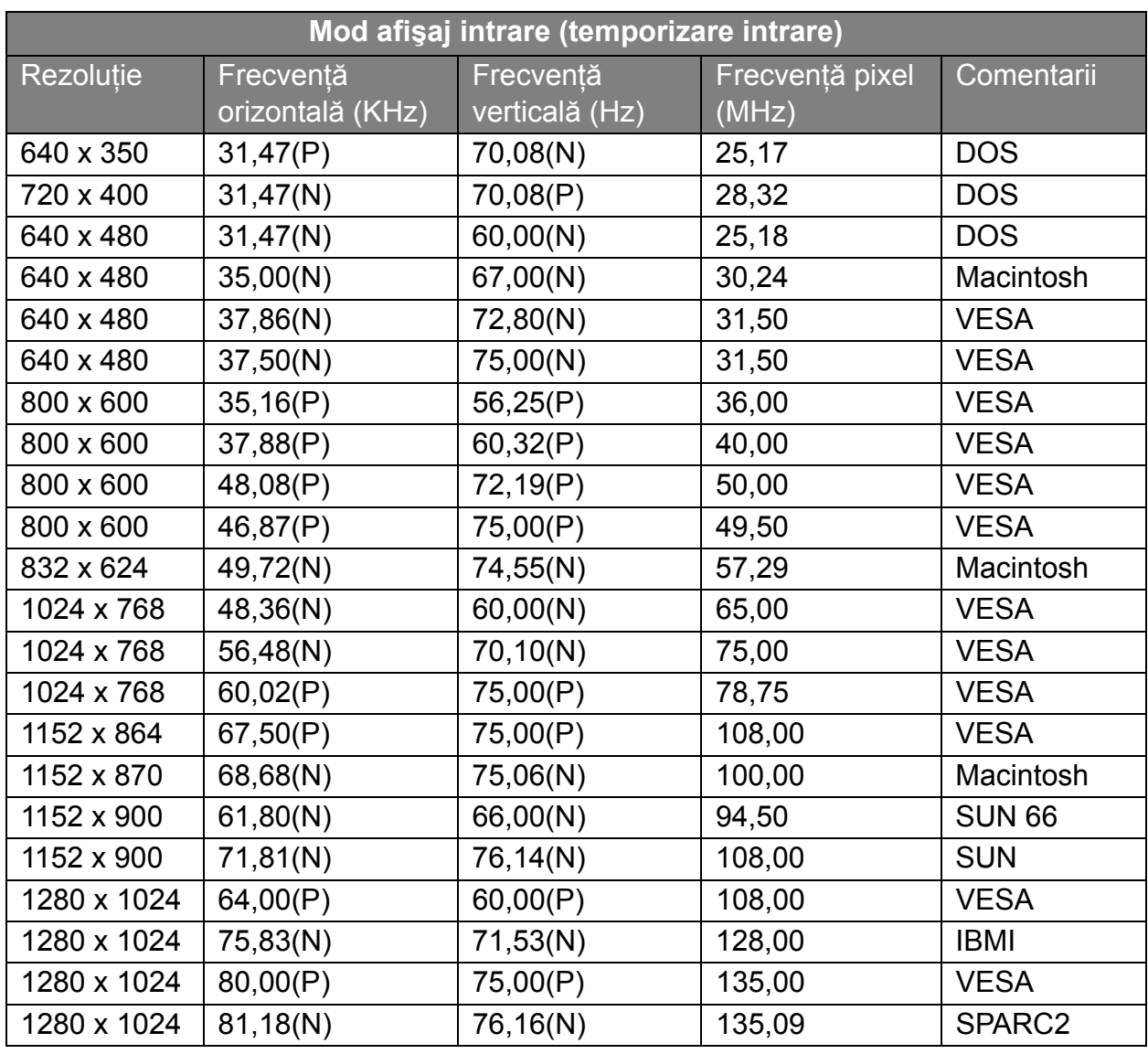

- Este posibil ca modurile care nu sunt menţionate în tabelul de mai sus să nu fie acceptate. Pentru o imagine optimă, vă recomandăm să alegeţi un mod din tabelul de mai sus.
- Există 22 de moduri compatibile cu Windows.
- Este posibil să survină defecţiuni ale imaginii datorită diferenţelor de frecvenţă a semnalului emis de plăcile video care nu corespund standardelor uzuale. Aceasta nu reprezintă o eroare. Puteţi remedia problema schimbând o setare automată sau modificând manual setarea fazei şi frecvenţa pixelilor din meniul "AFIŞAJ".
- Dacă opriţi monitorul, este posibil ca pe ecran să fie afişate linii de interferenţă. Acest fenomen este normal şi nu reprezintă un motiv de îngrijorare.
- Pentru a prelungi durata de funcţionare a produsului, vă recomandăm să activaţi funcţia Gestionare energie a computerului.

# <span id="page-35-0"></span>11. Specificaţii

#### **BenQ FP73E**

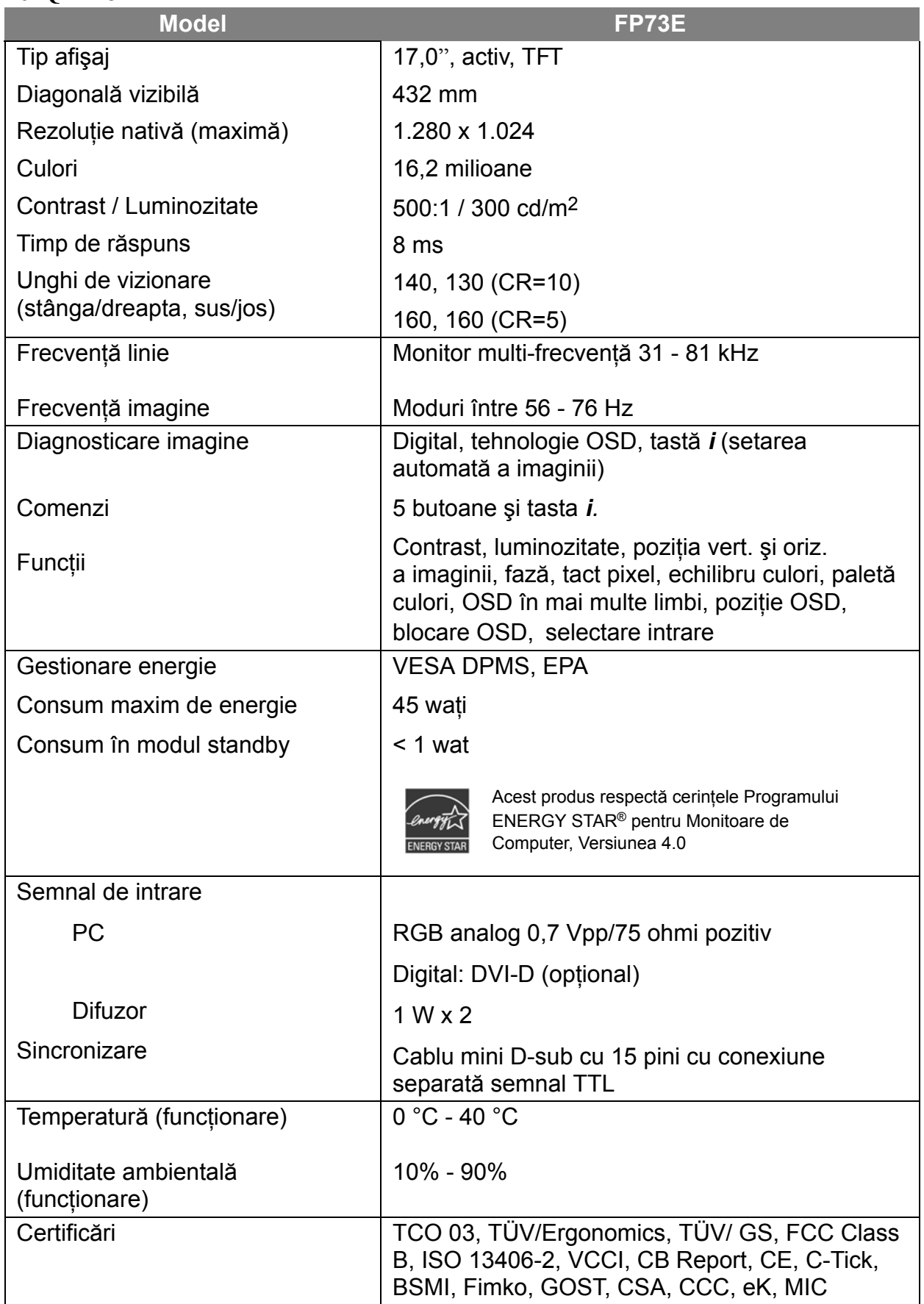

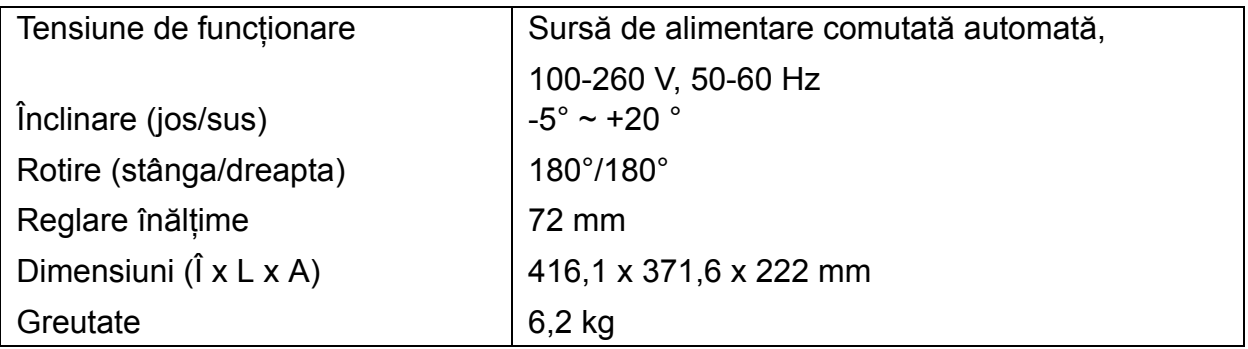